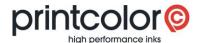

# Create your own formulations

easyMEMO

#### Add new formulation

Start "easyMEMO" and select the menu "Register".

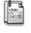

Register

Select the ink series under "Filter". This assigns the own formulation to this ink type. Later, the components for the ink series will be available.

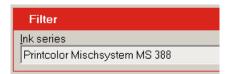

Click on the "Add" button at the top.

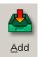

Enter the number of your formulation in the field "Colour code". The description is entered in the field "Ink name".

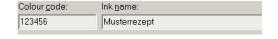

Save your formulation.

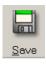

### Add components to your formulation

Now the components can be added to the formulation.

Choose your formulation, add components and confirm each component by clicking the ✓ button. The concentration of the components must be greater than 0.

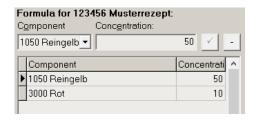

With the button - you can remove any existing component.

\_\_

"Total weight" shows you the sum of the components. The sum should be 100 after you have added all the necessary components.

Total weight: 60

## **MANUAL**

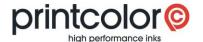

## Add your own components

easyMEMO also offers you the possibility to add your own components, which you can then use in your formulation.

Choose "Register" and click on "Components". The new window "Administer components" appears on your screen.

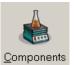

Select the ink series under "Filter". Your new component will be assigned to this ink series.

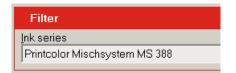

Click on the "Add" button at the top.

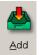

Enter the name of the new component and confirm with  $\checkmark$ . Close the window with "OK" or add additional components.

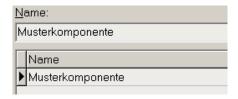

Your own component is now available for the recipe.

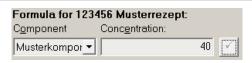